1. 用电脑连接模块 lan 口进入网页

2. 选择 Operation Mode——Bridge——AP Client 选择 Enable 选择开启,点击 Apply 提交

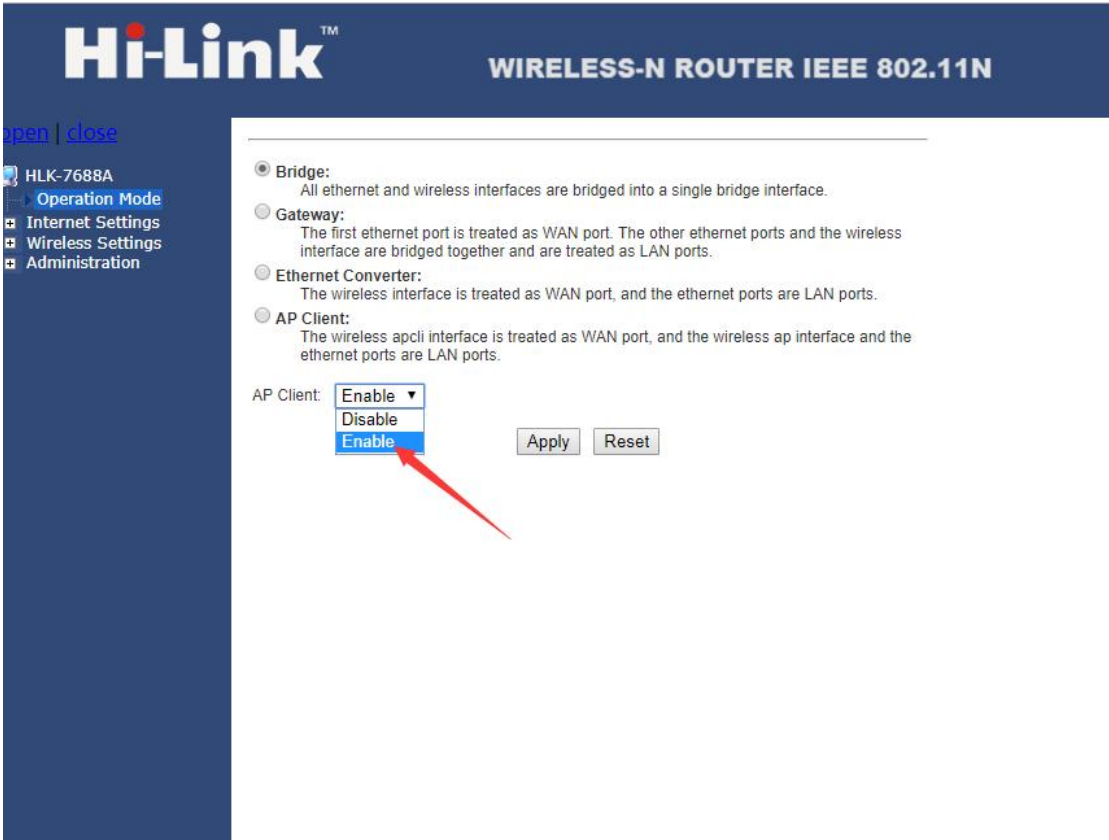

3.进入 lan 口关闭 DHCP 服务,修改 IP Address 为上级路由的 网段,Default Gateway 和上级路由相同,参数设置完后点 击 Apply 提交参数

# **Hi-Link**

#### **WIRELESS-N ROUTER IEEE 802.11N**

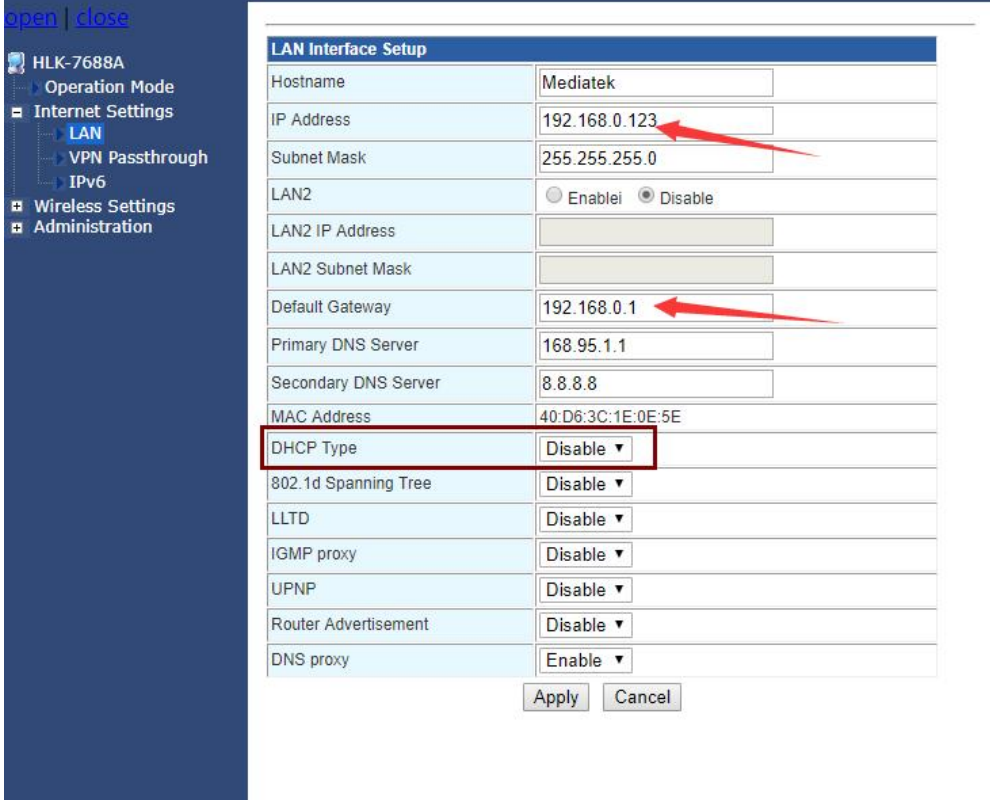

4. 电脑设置静态同网段进网页,进入 AP Client 栏,输入上级 路由的名称、加密方式密码,设置完成后点击 Apply 提交

## **Hi-Link**

#### **WIRELESS-N ROUTER IEEE 802.11N**

### **E** HLK-7688A

Operation Mode ■ Internet Settings<br>■ Wireless Settings<br>Basic Advanced Security WPS AP Client<br>Station List Statistics **B** Administration

#### **AP Client Feature**

You could configure AP Client parameters here.

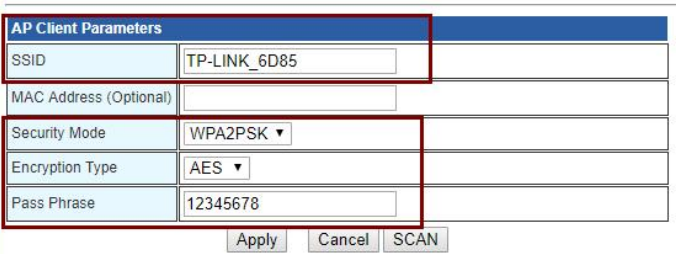

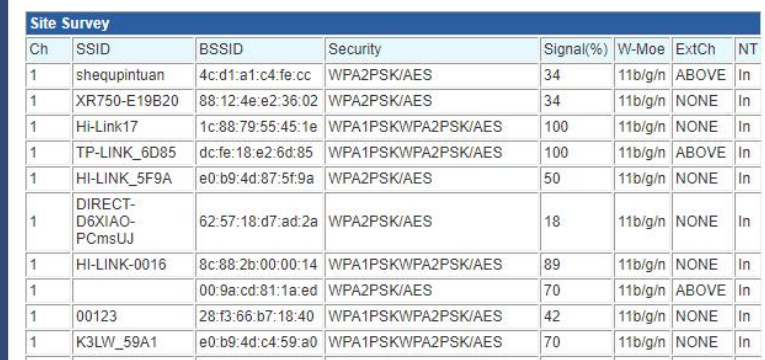

5. 所有参数设置成功后, 使用网线连接电脑和模块 lan 口, 或连接模块 wifi 即可上网。

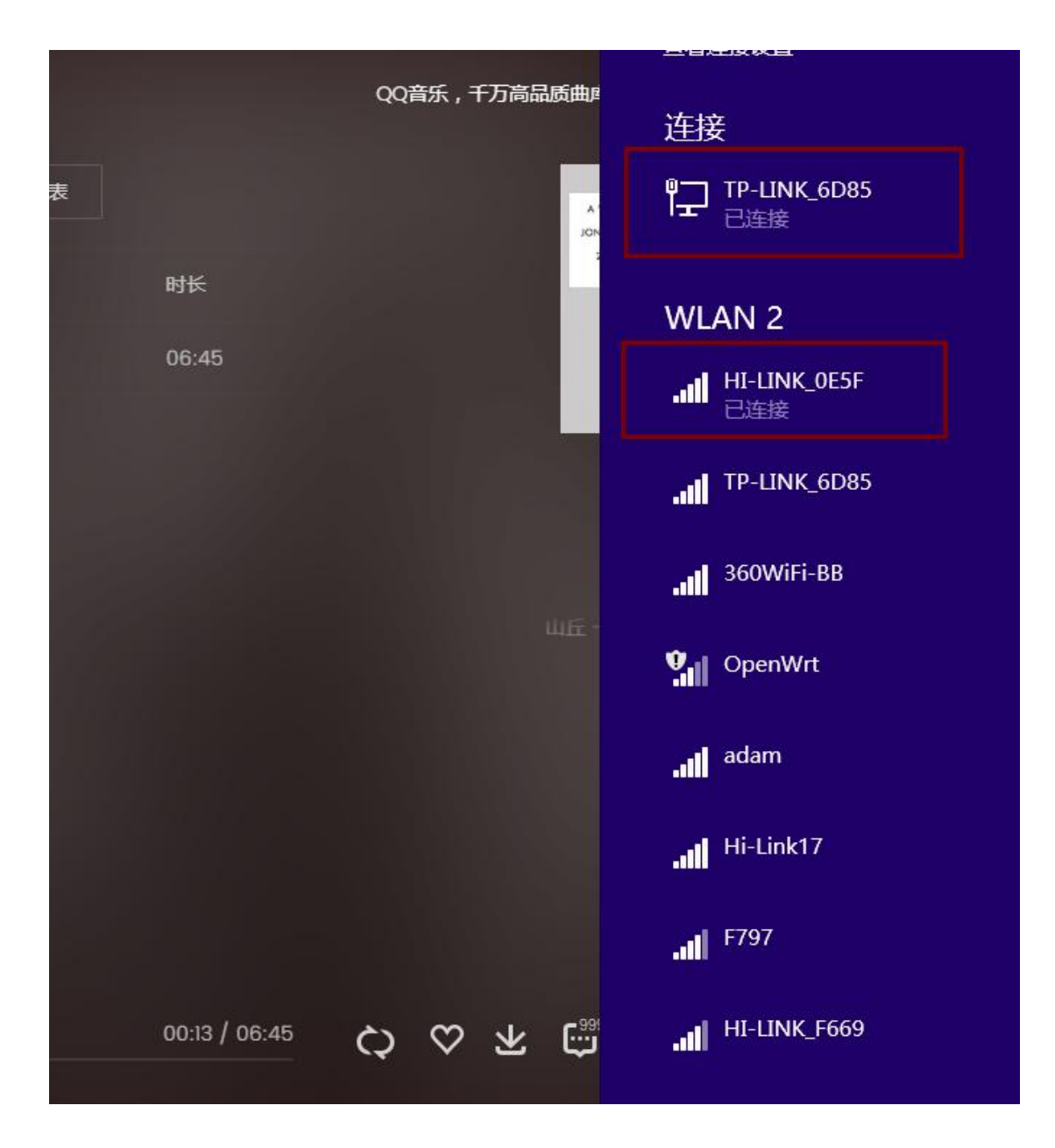